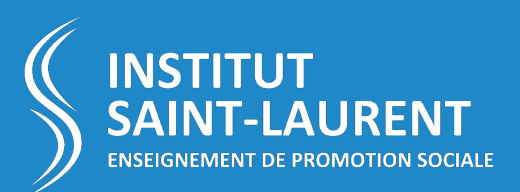

# **GUIDE D'UTILISATION DE LA PLATEFORME MOODLE**

### à destination des enseignants

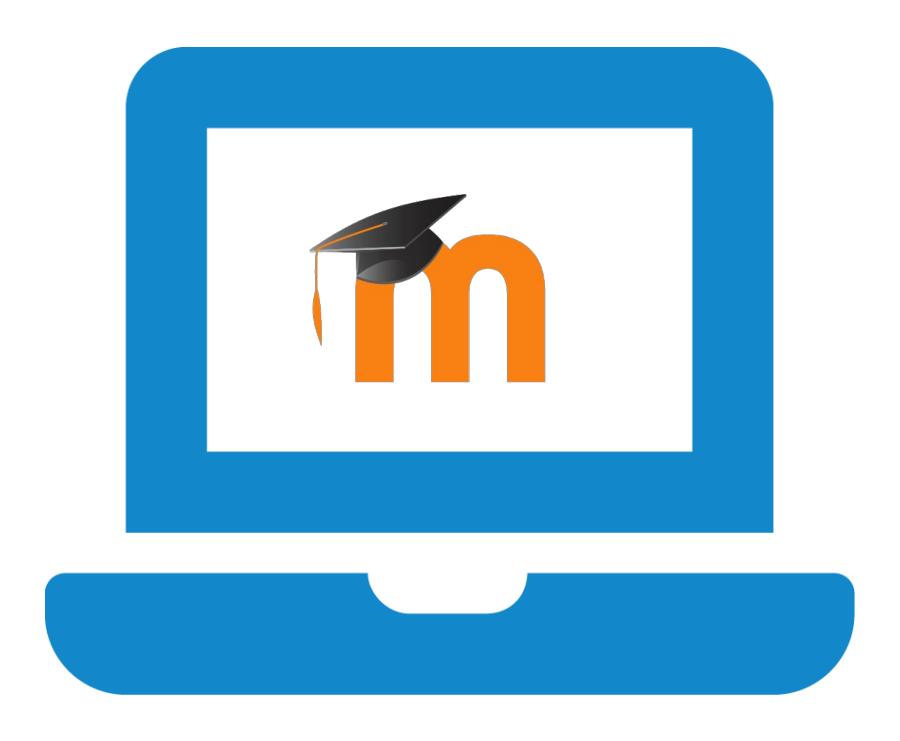

### Table des matières

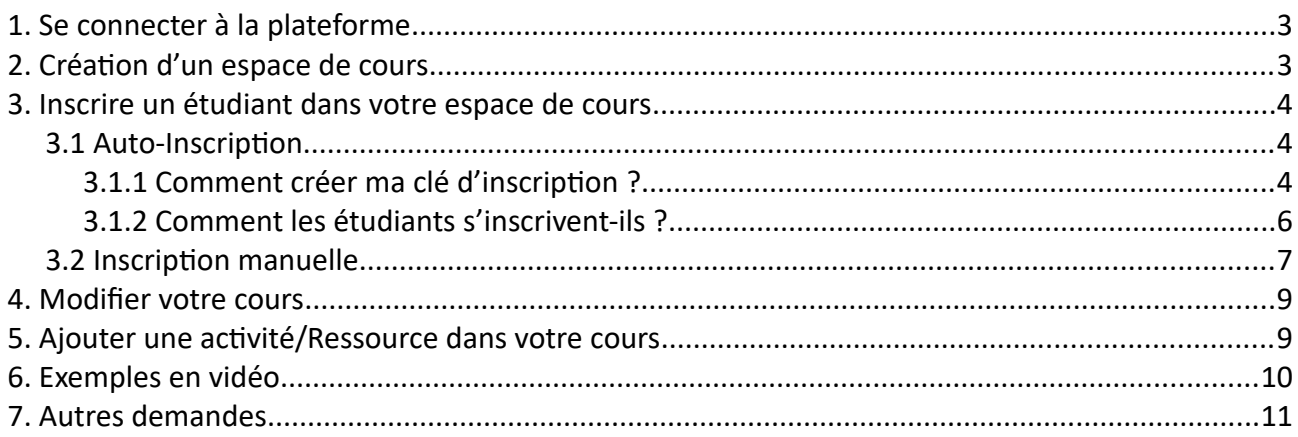

## <span id="page-2-1"></span>**1. Se connecter à la plateforme**

La plateforme Moodle de l'Institut Saint-Laurent de promotion sociale est accessible à cette adresse :<https://www.isl.be/moodle>

Pour pouvoir y accéder vous devez être inscrit dans l'école. Lors de votre inscription vous recevrez un login et un mot de passe vous permettant de vous connecter à la plateforme.

Si vous avez perdu vos identifiants, merci de contacter votre **coordinateur de section**.

### <span id="page-2-0"></span>**2. Création d'un espace de cours**

Sur la plateforme Moodle, chaque enseignant peut disposer d'un « espace de cours ». Un espace de cours est un espace virtuel qui vous permet de publier des fichiers, des liens internet, des quiz, des sondages… Chaque étudiant inscrit à votre espace de cours aura accès aux ressources et activités que vous aurez choisies et pour le laps de temps de votre choix.

Pour ouvrir un nouvel espace de cours, chaque enseignant doit en faire la demande :

- **Pour les enseignants du CAP / CAPAES**
	- Veuillez envoyer votre demande au responsable de section Gaëtan Botty à l'adresse : [botty@isl-edu.be](mailto:botty@isl-edu.be)
	- Merci de préciser dans votre message la section concernée, le niveau de la section, le numéro administratif du cours et le libellé exact du cours.
- **Pour les enseignants du complément CESS**
	- Veuillez envoyer votre demande au responsable Moodle du CPSE. Tous les cours de cette formation sont centralisés sur la plateforme Moodle du CPSE : <http://cpse-liege.be/moodle27/login/index.php>
- **Pour les autres enseignants**
	- Veuillez suivre la procédure décrite dans le fichier PDF suivant : https://www.isl.be/moodle\_demandeEspaceCours.pdf
	- Merci de préciser dans votre message la section concernée, le niveau de la section, le numéro administratif du cours et le libellé exact du cours.

## <span id="page-3-2"></span>**3. Inscrire un étudiant dans votre espace de cours**

Lorsque vous créez des ressources ou des activités dans votre espace de cours Moodle, ces dernières ne sont accessibles qu'aux étudiants inscrits à votre cours.

Il existe plusieurs méthodes pour inscrire vos étudiants dans votre espace Moodle dont : « **l'auto-inscription** » et « **l'inscription manuelle** ».

### <span id="page-3-1"></span>**3.1 Auto-Inscription**

*Cette méthode est la plus rapide à mettre en place car elle ne nécessite ni d'encoder la liste de vos étudiants ni d'attendre que tous les étudiants soient inscrits à Moodle. Cette méthode permet de créer une « clé d'inscription» que vous pourrez donner à vos étudiants. Lorsque les étudiants se connectent à Moodle et cliquent sur votre cours pour la première fois, ils doivent entrer la clé que vous avez choisie.*

#### <span id="page-3-0"></span>3.1.1 Comment créer ma clé d'inscription ?

Rendez-vous sur la page de cotre cours et cliquez sur l'engrenage en haut à droite de l'écran. Un menu va alors s'ouvrir (voir point 1. sur l'image ci-dessous) : choisissez l'option « **Plus** » (voir 2.).

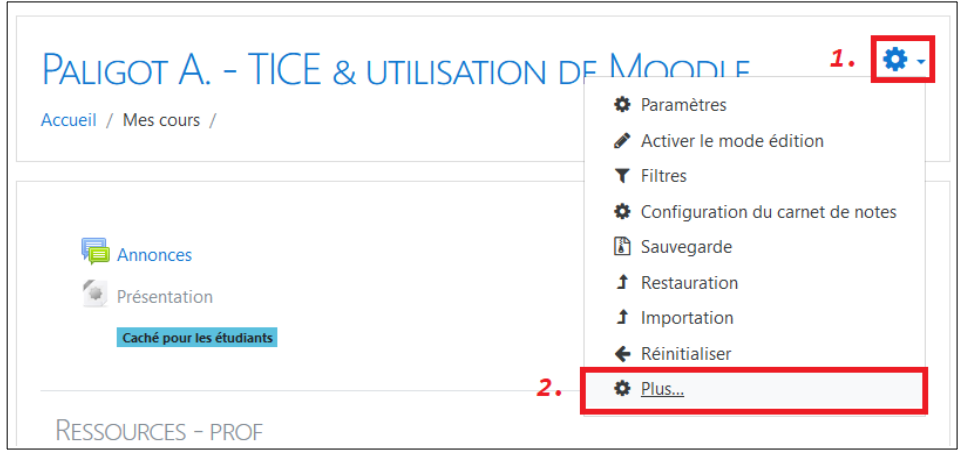

Une nouvelle page appelée « Administration du cours » va s'ouvrir. Choisissez l'onglet « **Utilisateurs** » (voir 1.). Ensuite, cliquez sur l'option « **Méthodes d'inscription** » (voir 2a. ou 2b. selon vos autorisations).

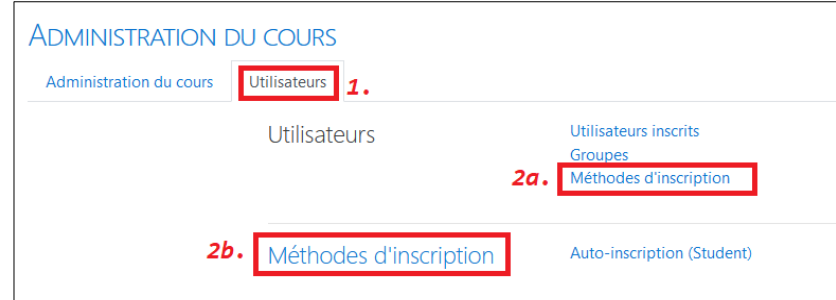

Une nouvelle page appelée « Méthodes d'inscription » va s'ouvrir. Cette page vous montre toutes les options disponibles pour inscrire un étudiant à votre cours.

**Cliquez sur l'œil (voir 1.) en face « d'auto-inscription »** pour activer cette méthode d'inscription. **Lorsque l'œil n'est plus barré**, les étudiants peuvent s'inscrire à votre cours à l'aide de la clé d'inscription que vous aurez choisie.

**MÉTHODES D'INSCRIPTION** 

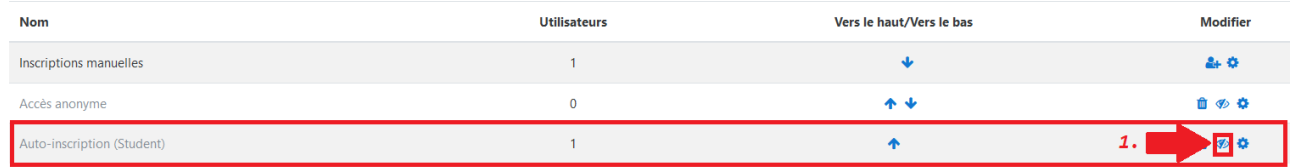

Ensuite, **cliquez sur l'engrenage (voir 2.) en face « d'auto-inscription »** pour modifier cette méthode d'inscription.

**MÉTHODES D'INSCRIPTION** 

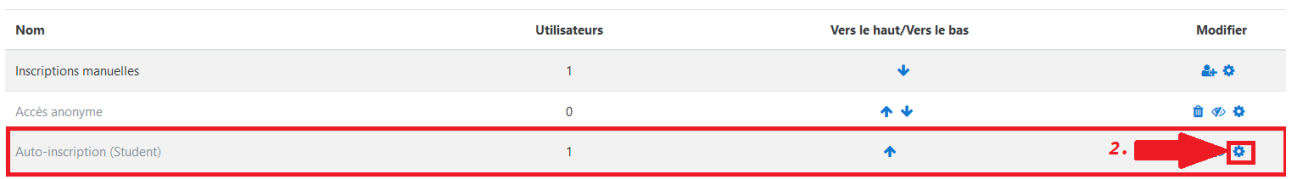

Une nouvelle page appelée « Auto-Inscription » va s'ouvrir.

- 1. Cliquez sur le petit crayon et sur l'œil pour modifier/afficher votre **clé d'inscription (voir 1.)**. Attention à prendre en compte les majuscules/minuscules.
- 2. Choisissez « **Student** » comme rôle par défaut (voir 2.)
- 3. Vous n'avez pas besoin de modifier les autres champs. Cliquez sur le bouton « **Enregistrer** » en bas de la page pour sauvegarder votre clé d'inscription.

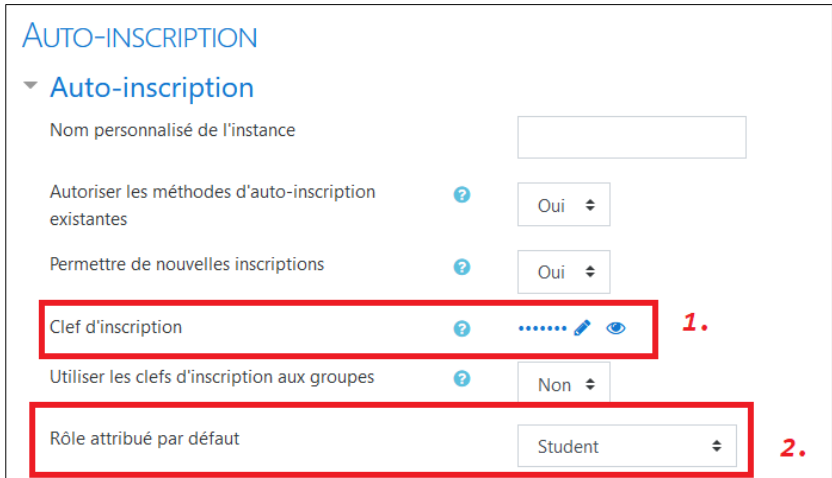

#### <span id="page-5-0"></span>3.1.2 Comment les étudiants s'inscrivent-ils ?

Lorsque les étudiants se connectent à Moodle et cliquent sur votre cours pour la première fois, ils doivent entrer la clé que vous avez choisie (voir étape 3.1.1). N'oubliez donc pas de donner la clé à vos étudiants lors de votre premier cours.

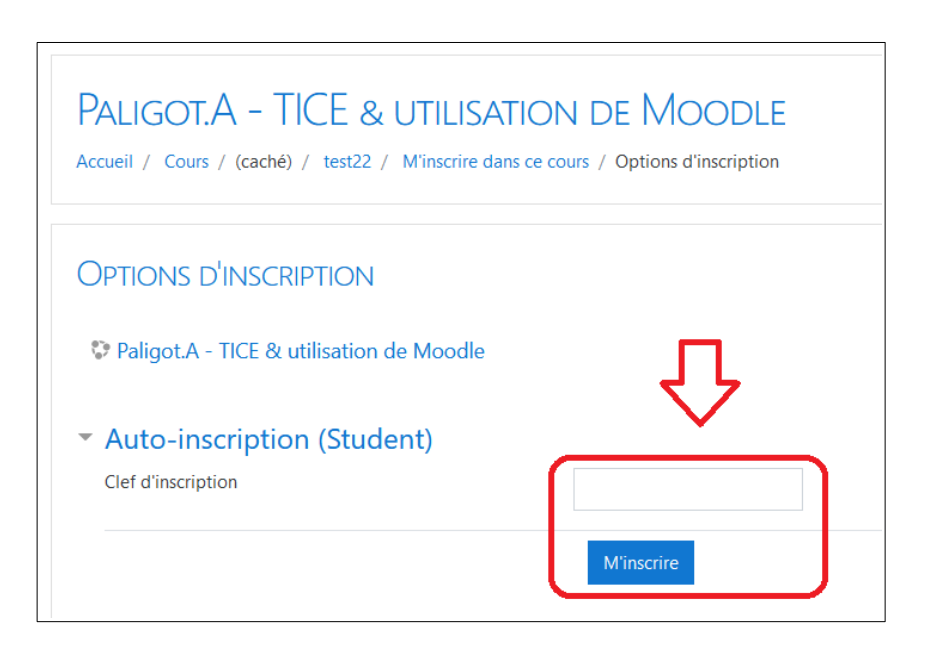

*Exemple : les étudiants qui veulent s'inscrire au cours "Paligot.A TICE & Utilisation de Moodle" doivent entrer la clé d'inscription dans le champ.*

### <span id="page-6-0"></span>**3.2 Inscription manuelle**

*Cette méthode permet d'encoder un à un vos étudiants pour les inscrire dans votre espace de cours. Notez que pour inscrire manuellement les étudiants, ils doivent être déjà inscrits dans l'école et avoir reçu leur identifiants Moodle.*

- 1. Pour gérer manuellement les étudiants inscrits à votre cours, ouvrez le menu latéral de gauche en cliquant sur le bouton avec les 3 petites lignes dans le coin supérieur gauche (voir 1.).
- 2. Ensuite cliquez sur l'onglet « **Participants** » (voir 2.). Une fenêtre s'ouvrira avec la liste des participants inscrits à votre cours.
- 3. Pour inscrire manuellement un utilisateur, cliquez sur le bouton « **Inscrire des utilisateurs** » (voir 3.).

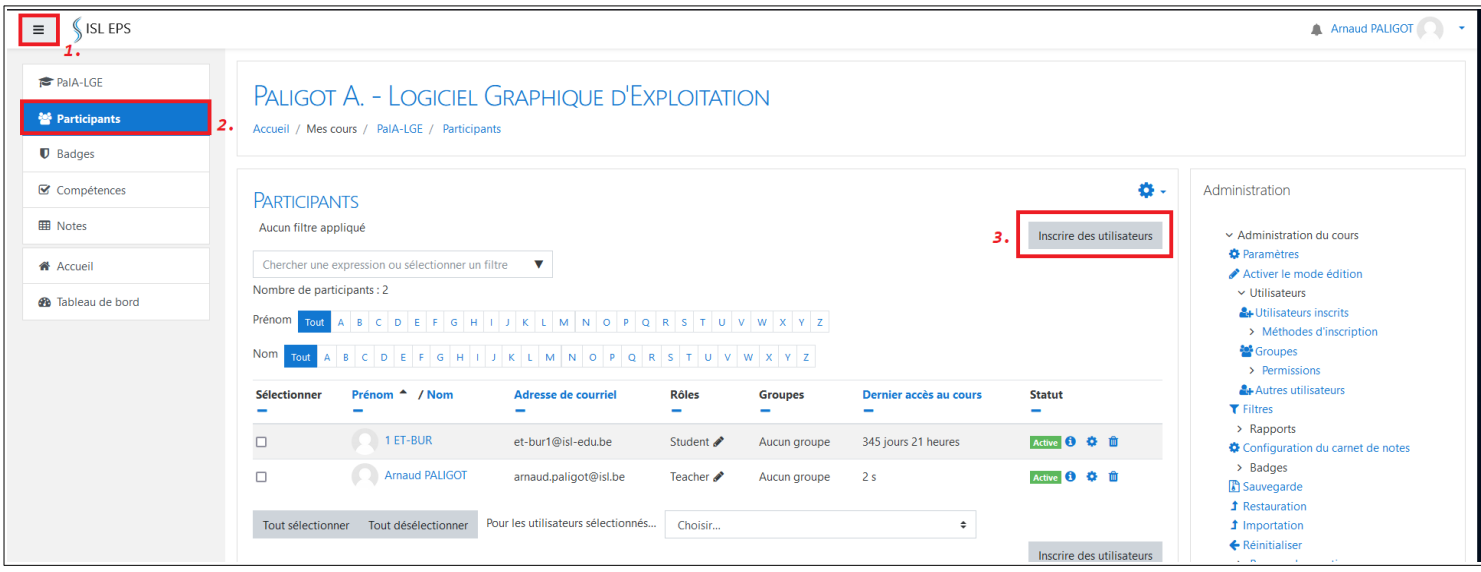

#### **Une fenêtre pop-up s'ouvre alors :**

*1.* Dans la boite de recherche (voir 1.) introduisez le **nom de famille** de la personne recherchée *(ex : paligot).*Vous pouvez également rechercher une personne sur base de son prénom et de son nom de famille dans cet ordre (*ex: arnaud paligot)*.

*Attention, si les étudiants n'ont pas encore reçu leur identifiants ou ne sont pas encore inscrits dans l'école, ils ne pourront pas être recherchés.*

- 2. Ensuite, les noms des personnes à ajouter sont affichées (voir 2.). Vous pouvez les supprimer en cliquant sur la croix si vous vous êtes trompés.
- 3. Choisissez également le rôle de la personne : « **student** » pour étudiant (voir 3.).
- 4. Validez l'inscription en cliquant sur le bouton (voir 4.).
- 5. L'étudiant a maintenant accès à votre cours.

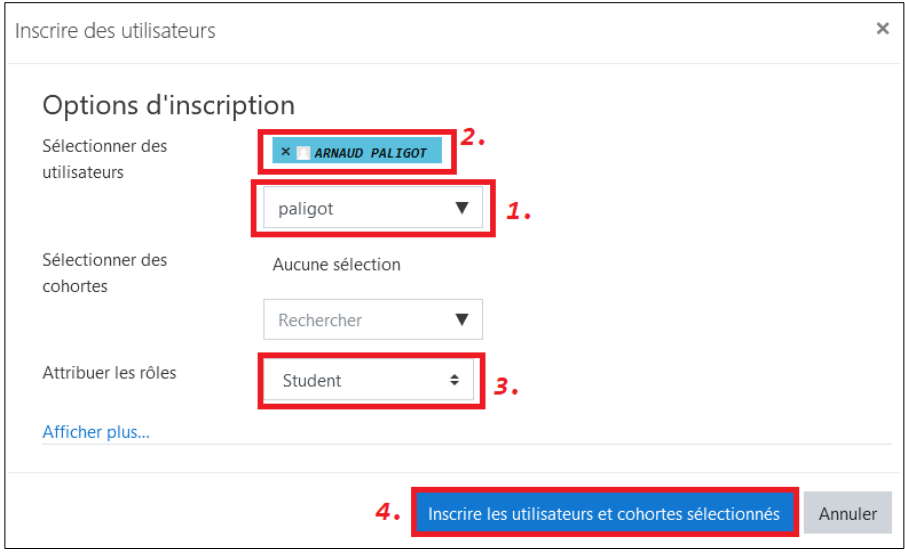

### <span id="page-8-1"></span>**4. Modifier votre cours**

Une fois connecté à votre cours, vous pouvez le modifier en activant le « **mode édition** ».

Pour cela, cliquez sur l'engrenage en haut à droite de l'écran (voir 1.) Ensuite, cliquez sur « **Activer le mode édition »** (voir 2.)

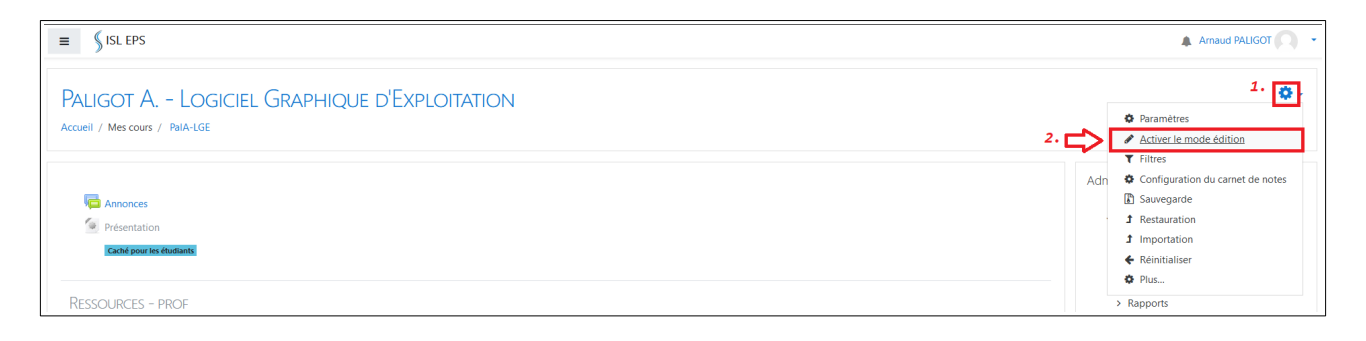

Le mode édition vous permet de créer des activités, créer des ressources et de déplacer les activités/ressources de la page.

### <span id="page-8-0"></span>**5. Ajouter une activité/Ressource dans votre cours**

*Sur Moodle vous pouvez ajouter des activités (quiz, sondage...) ou des ressources (textes, fichiers, lien vers un site web...). Pour modifier votre cours, n'oubliez pas de d'abord avoir activé le mode édition (voir étape 4).* 

Cliquez sur « **Ajouter une activité ou ressource »** à l'endroit de la page où vous souhaitez l'ajouter.

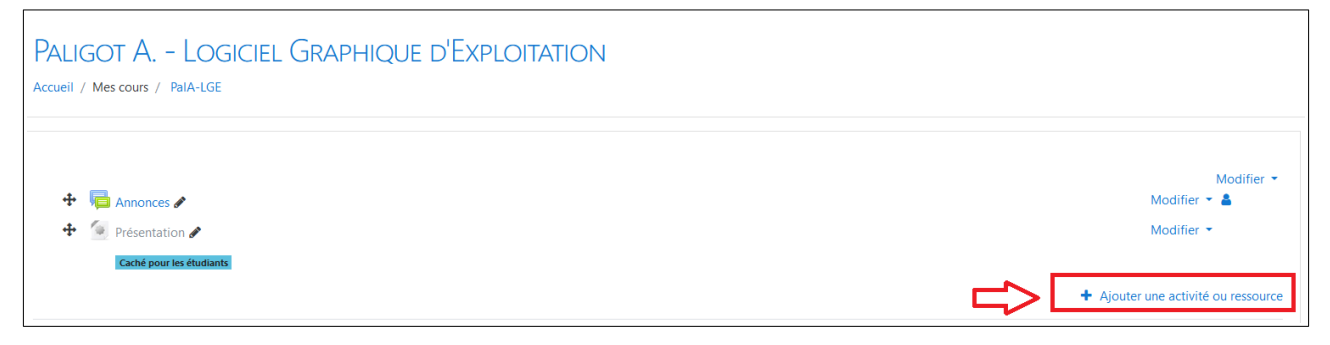

Une fenêtre s'ouvrira alors (voir image suivante) pour vous demander ce que vous voulez faire *(ex : ajouter un fichier accessible aux étudiants, un lien internet, etc).*

Cliquez sur la ressource/activité voulue. Une description vous indiquera le but de la ressource/activité sélectionnée.

Ensuite, valider avec le bouton "**Ajouter**".

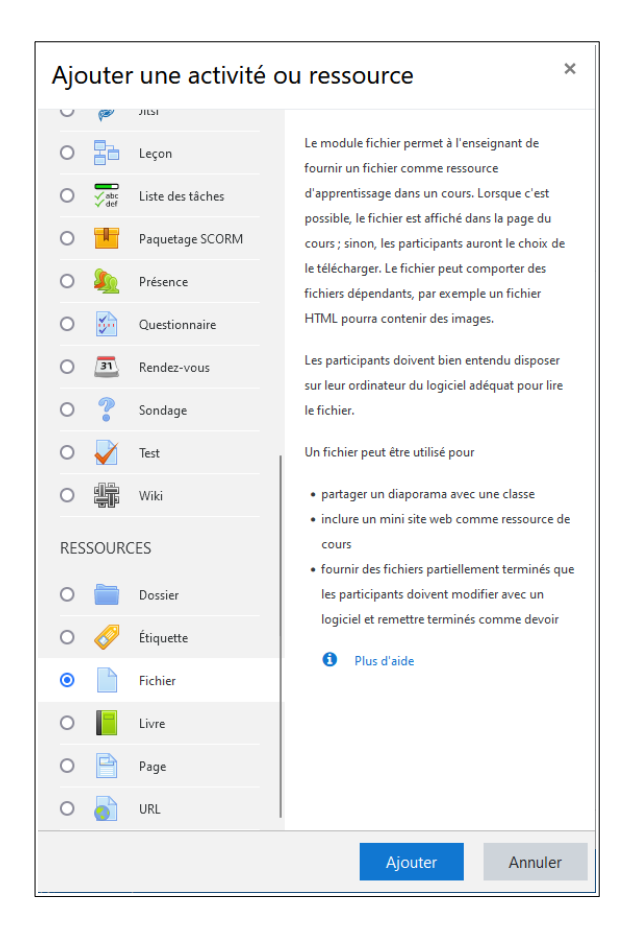

### <span id="page-9-0"></span>**6. Exemples en vidéo**

Je vous invite à regarder ces quelques vidéos (dans l'ordre) qui montrent comment modifier votre espace de cours Moodle.

- 1. Ajouter des ressources (1/3)<https://www.youtube.com/watch?v=JddTLzPKkY0>
- 2. Ajouter des ressources (2/3) [https://www.youtube.com/watch?v=3TE\\_ZE\\_8vN4](https://www.youtube.com/watch?v=3TE_ZE_8vN4)
- 3. Créer des activités :<https://www.youtube.com/watch?v=D0IV0eVjs4E>

# <span id="page-10-0"></span>**7. Autres demandes**

Si vous souhaitez faire une autre demande concernant la plateforme Moodle telles que :

- **Partager votre cours avec un autre enseignant**
	- Moodle donne la possibilité d'ajouter plusieurs enseignants dans un même espace de cours afin de pouvoir collaborer et créer des activités en commun. L'enseignant qui a créé initialement l'espace de cours peut en faire la demande.

#### • **Cacher votre cours de la section**

- Si vous ne donnez plus un cours dans la section, merci de le signaler pour que le cours ne soit plus visibles dans le portail de la section concernée.
- $\bullet$  ...

Les demandes concernant Moodle doivent être envoyées au responsable de la plateforme :

Arnaud Paligot. **Merci de consulter la table des matières de ce document avant d'envoyer votre demande : la réponse à votre question s'y trouve peut-être.**

Seules les demandes envoyées avec votre adresse email de l'école @isl.be ou @isl-edu.be seront traitées. Merci d'envoyer votre demande à *: [arnaud.paligot@isl.be](mailto:arnaud.paligot@isl.be)*